- Aprire sap 2000 - unità di misura KN/m/C – new model e selezionale la griglia e mettiamo la combinazione

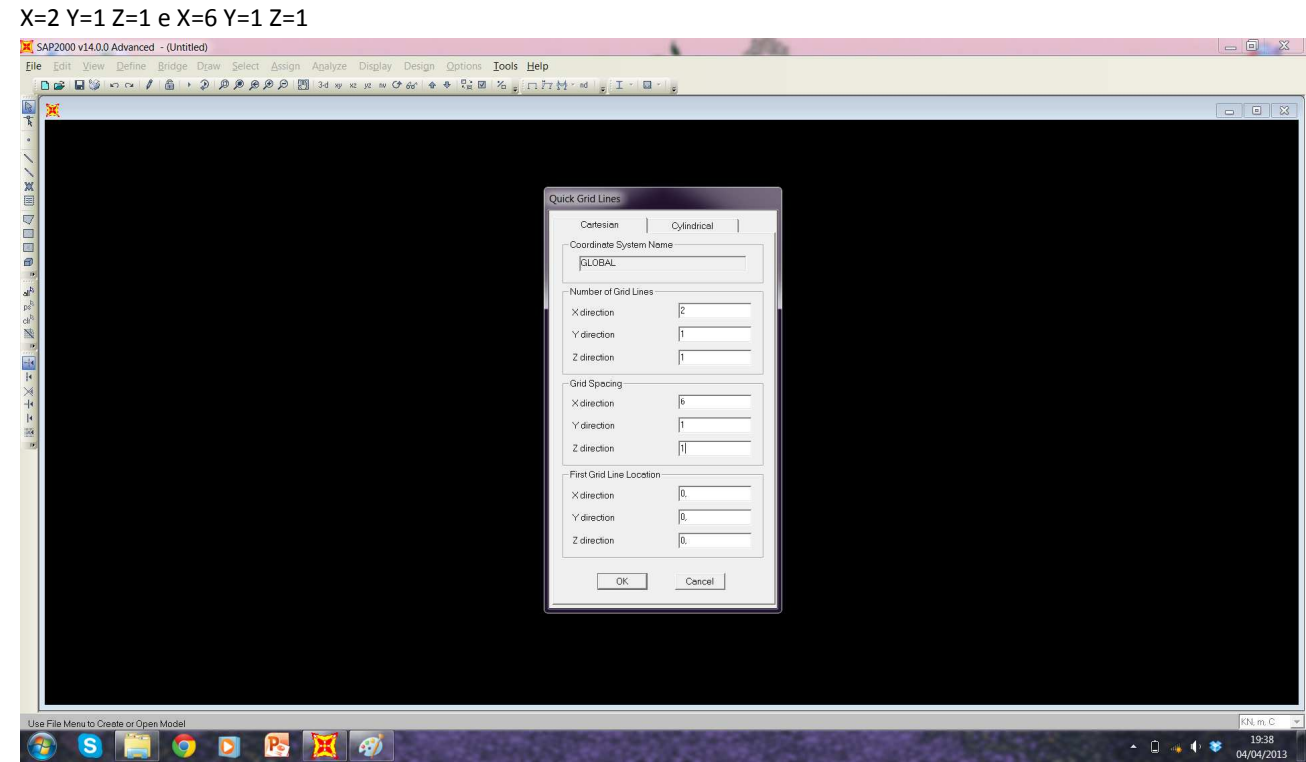

- Impostiamo il piano di lavoro su XZ - Disegnare la trave con il comando Draw Frame seguendo la griglia

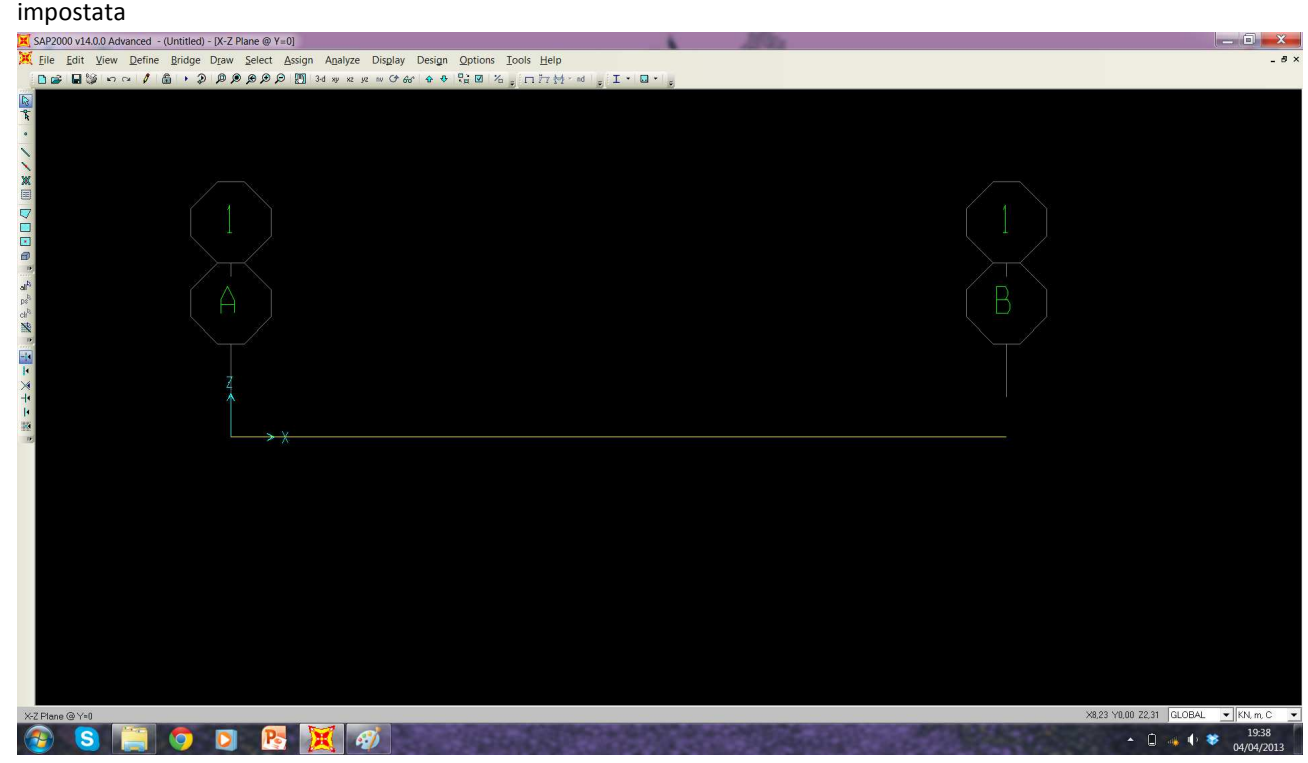

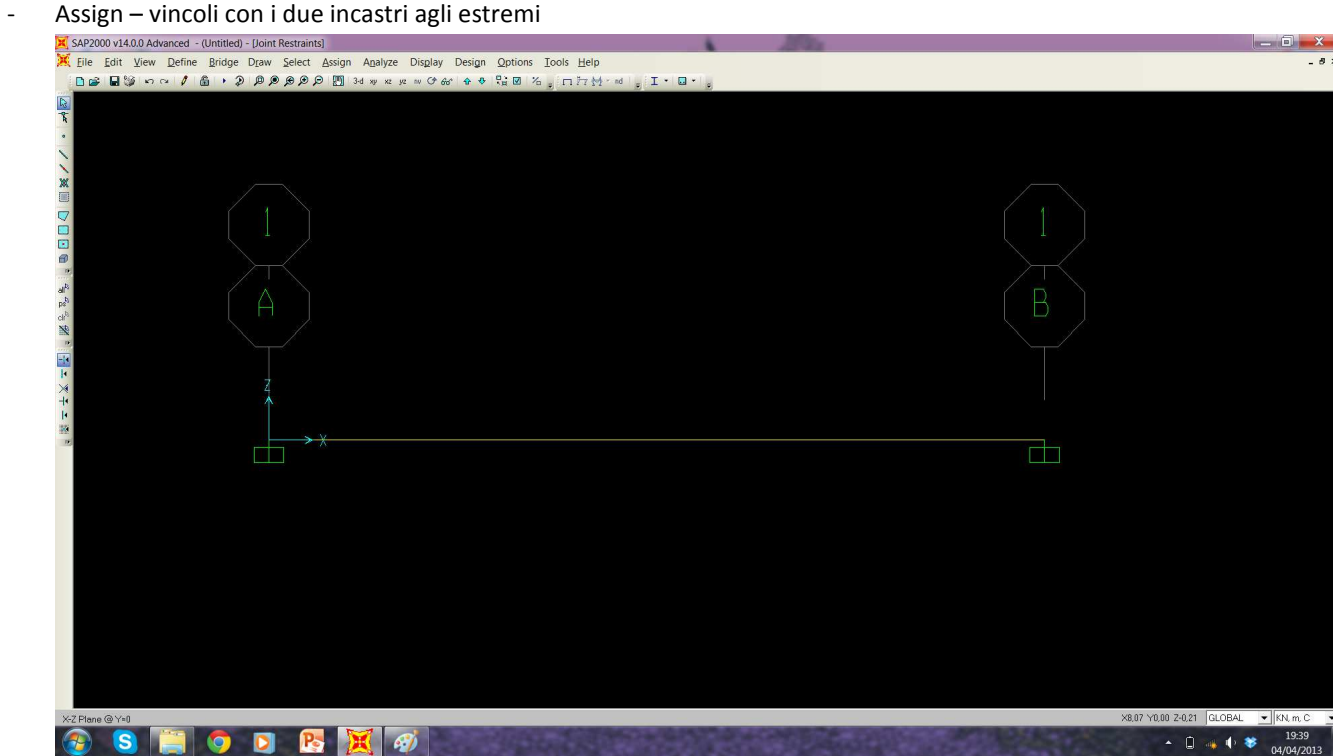

- Definisco come peso proprio un valore nullo con Define – load paterns – carico zero (sef weight multipler) – modify load pattern

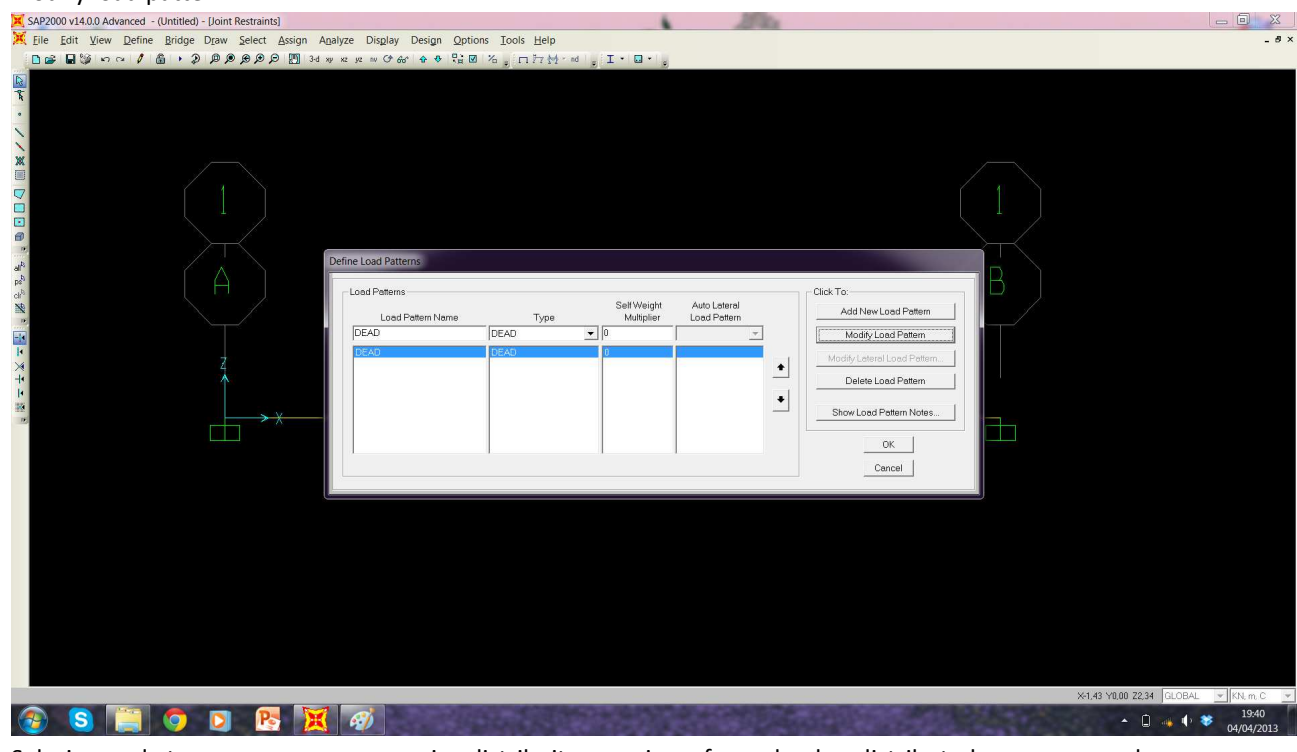

- Selezionare la trave e assegnare un carico distribuito – assign – frame loads – distributed –assegnare valore 10 KN

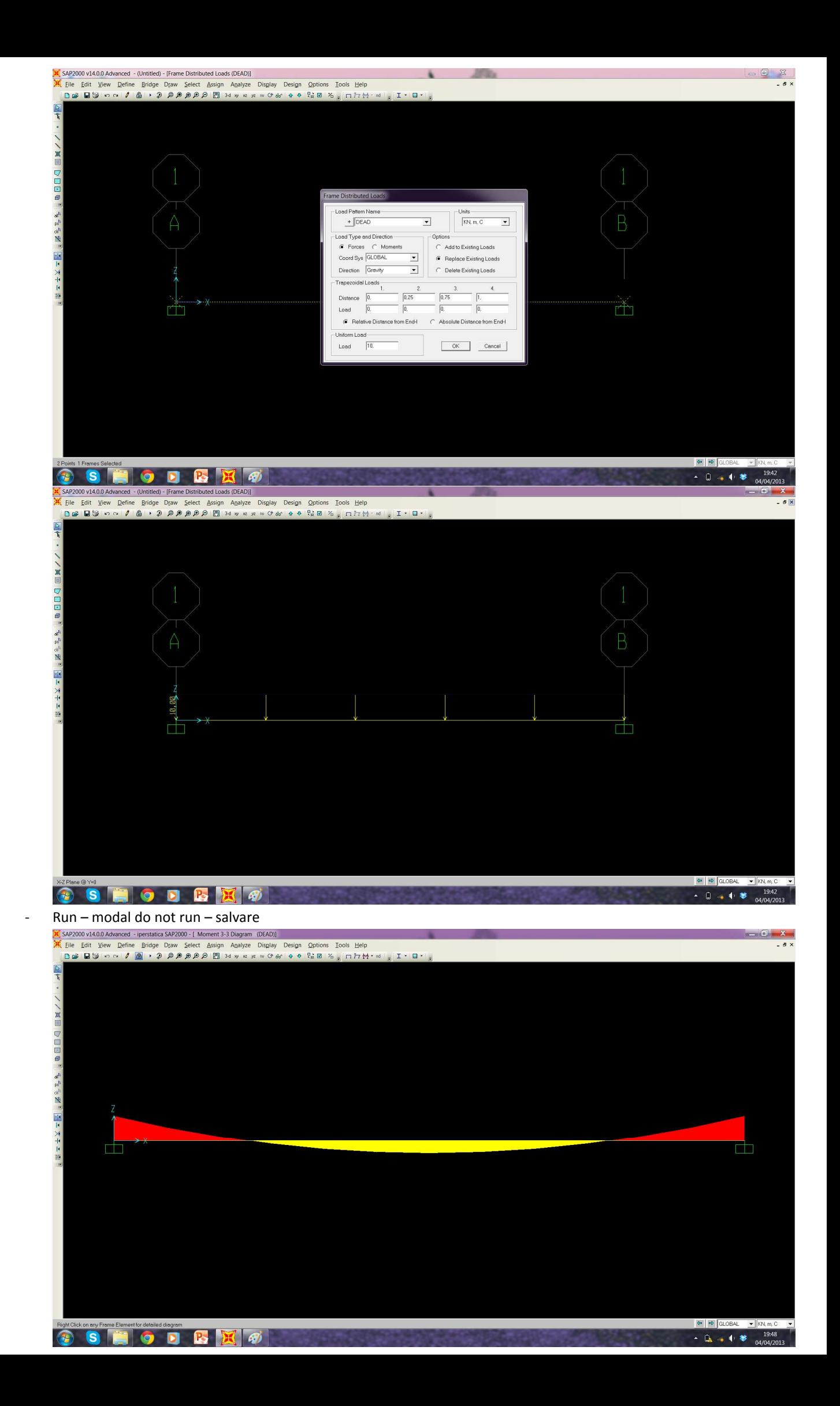

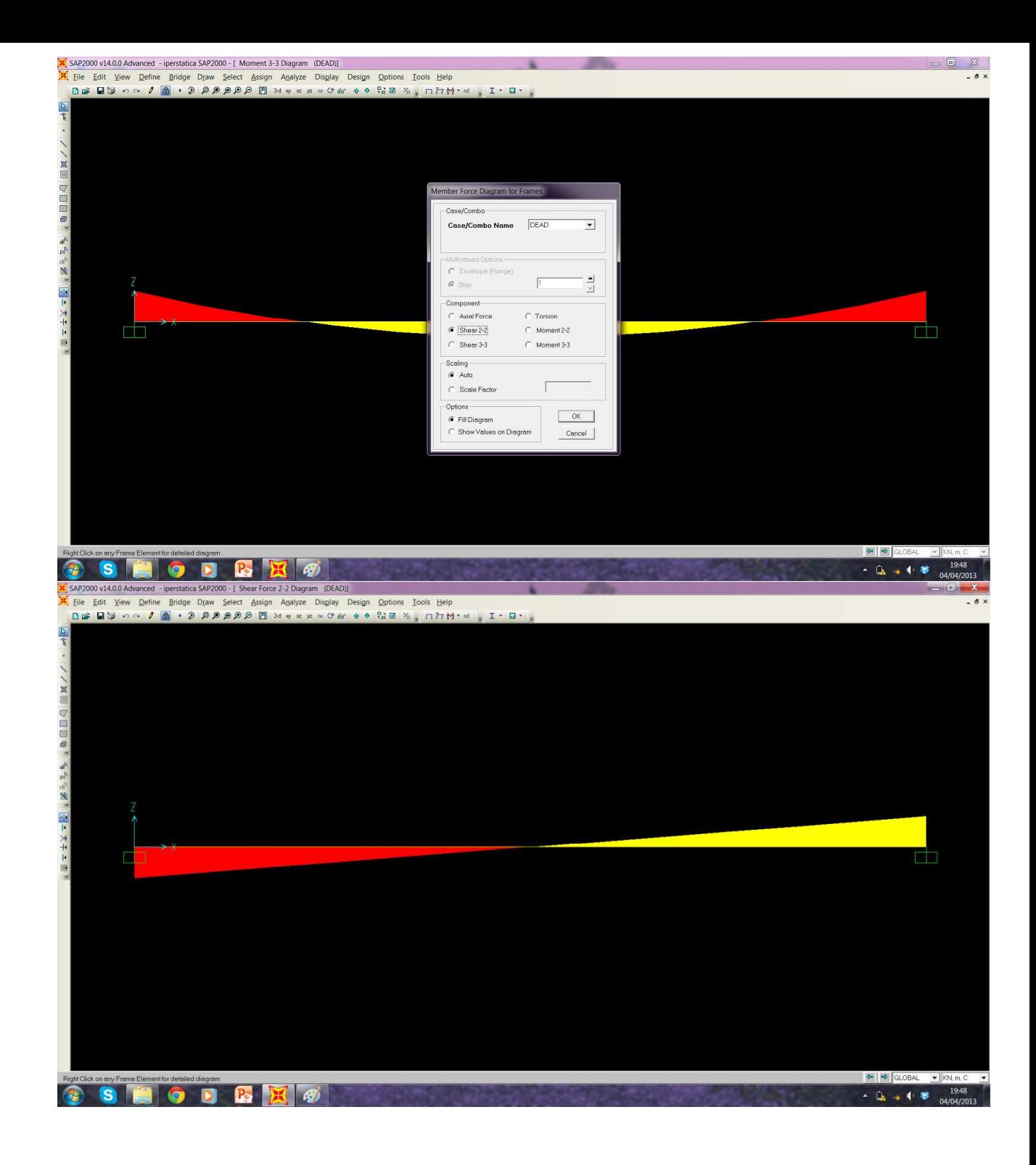